IBM SPSS Statistics Version 23

# *Instructions d'installation sous Windows (licence nominative)*

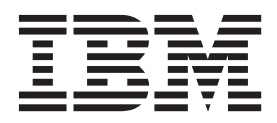

# **Table des matières**

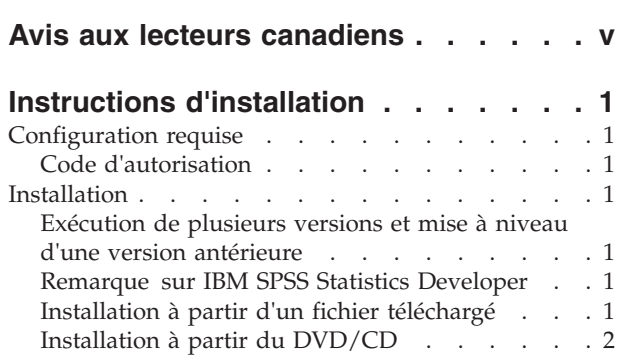

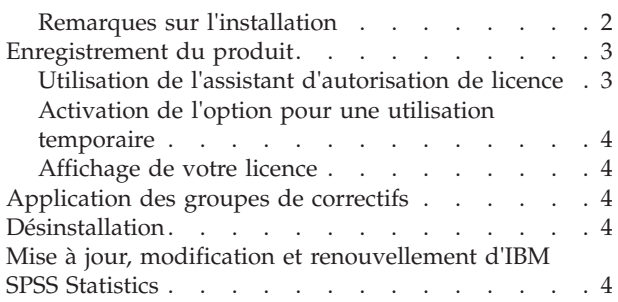

## <span id="page-4-0"></span>**Avis aux lecteurs canadiens**

Le présent document a été traduit en France. Voici les principales différences et particularités dont vous devez tenir compte.

#### **Illustrations**

Les illustrations sont fournies à titre d'exemple. Certaines peuvent contenir des données propres à la France.

#### **Terminologie**

La terminologie des titres IBM peut différer d'un pays à l'autre. Reportez-vous au tableau ci-dessous, au besoin.

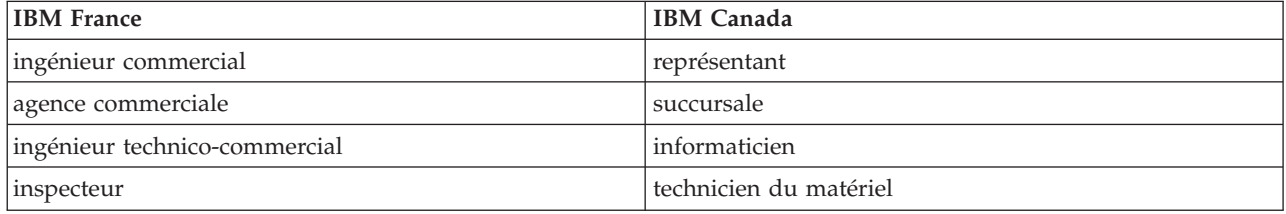

#### **Claviers**

Les lettres sont disposées différemment : le clavier français est de type AZERTY, et le clavier français-canadien de type QWERTY.

#### **OS/2 et Windows - Paramètres canadiens**

Au Canada, on utilise :

- v les pages de codes 850 (multilingue) et 863 (français-canadien),
- le code pays 002,
- le code clavier CF.

#### **Nomenclature**

Les touches présentées dans le tableau d'équivalence suivant sont libellées différemment selon qu'il s'agit du clavier de la France, du clavier du Canada ou du clavier des États-Unis. Reportez-vous à ce tableau pour faire correspondre les touches françaises figurant dans le présent document aux touches de votre clavier.

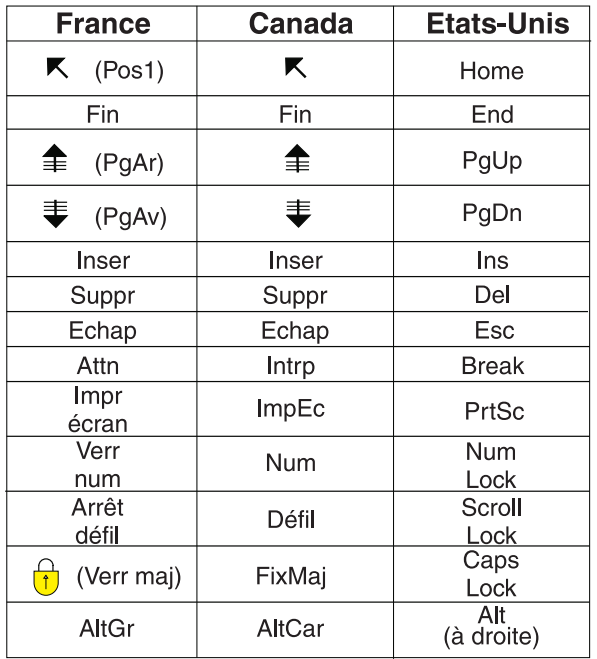

#### **Brevets**

Il est possible qu'IBM détienne des brevets ou qu'elle ait déposé des demandes de brevets portant sur certains sujets abordés dans ce document. Le fait qu'IBM vous fournisse le présent document ne signifie pas qu'elle vous accorde un permis d'utilisation de ces brevets. Vous pouvez envoyer, par écrit, vos demandes de renseignements relatives aux permis d'utilisation au directeur général des relations commerciales d'IBM, 3600 Steeles Avenue East, Markham, Ontario, L3R 9Z7.

#### **Assistance téléphonique**

Si vous avez besoin d'assistance ou si vous voulez commander du matériel, des logiciels et des publications IBM, contactez IBM direct au 1 800 465-1234.

## <span id="page-6-0"></span>**Instructions d'installation**

Les instructions suivantes permettent d'installer IBM® SPSS Statistics version 23 à l'aide d'une licence nominative. Le présent document s'adresse aux utilisateurs qui installent le produit sur leur ordinateur de bureau.

**Remarque :** Vous ne pouvez pas exécuter IBM SPSS Statistics à distance via Windows Terminal Services ou Citrix avec une licence nominative.

## **Configuration requise**

Pour consulter la configuration requise pour IBM SPSS Statistics, voir [http://www.ibm.com/software/](http://www.ibm.com/software/analytics/spss/products/statistics/requirements.html) [analytics/spss/products/statistics/requirements.html.](http://www.ibm.com/software/analytics/spss/products/statistics/requirements.html)

## **Code d'autorisation**

Vos codes d'autorisation seront nécessaires. Dans certains cas, il se peut que vous ayez plusieurs codes. Vous aurez besoin de tous ces codes.

Vous devez avoir reçu des instructions séparées sur l'obtention de votre code d'autorisation. Si vous ne trouvez pas votre code, contactez le service client à l'adresse [http://www.ibm.com/software/analytics/](http://www.ibm.com/software/analytics/spss/support/clientcare.html) [spss/support/clientcare.html.](http://www.ibm.com/software/analytics/spss/support/clientcare.html)

#### **Installation**

**Important :** Pour effectuer l'installation, vous devez être connecté à votre ordinateur avec des privilèges d'administrateur.

#### **Exécution de plusieurs versions et mise à niveau d'une version antérieure**

Il n'est pas nécessaire de désinstaller une ancienne version d'IBM SPSS Statistics pour installer la nouvelle version. Plusieurs versions peuvent être installées et exécutées sur le même ordinateur. Toutefois, n'installez pas la nouvelle version dans le même répertoire d'installation qu'une version antérieure.

## **Remarque sur IBM SPSS Statistics Developer**

Si vous installez IBM SPSS Statistics Developer, vous pouvez exécuter le produit de manière autonome. Si vous acceptez l'option par défaut pour installer IBM SPSS Statistics - Essentials for Python, vous disposerez des outils de développement Python. Vous pouvez également installer IBM SPSS Statistics - Essentials for R pour développer avec R. Ce produit est disponible à partir de la communauté SPSS à l'adresse suivante : [http://www.ibm.com/developerworks/spssdevcentral.](http://www.ibm.com/developerworks/spssdevcentral)

### **Installation à partir d'un fichier téléchargé Windows XP**

- 1. Cliquez deux fois sur le fichier téléchargé, puis extrayez les fichiers à un emplacement quelconque sur votre ordinateur.
- 2. Accédez à l'emplacement où vous avez extrait les fichiers à l'aide de l'Explorateur Windows, puis cliquez deux fois sur *setup.exe*.
- 3. Suivez les instructions qui s'affichent à l'écran. Pour plus d'informations, voir [«Remarques sur](#page-7-0) [l'installation», à la page 2.](#page-7-0)

#### <span id="page-7-0"></span>**Windows Vista ou version ultérieure**

Vous devez exécuter le programme d'installation en tant qu'administrateur :

- 1. Cliquez deux fois sur le fichier téléchargé, puis extrayez tous les fichiers à un emplacement quelconque sur votre ordinateur.
- 2. Accédez à l'emplacement où vous avez extrait les fichiers à l'aide de l'Explorateur Windows.
- 3. Cliquez avec le bouton droit de la souris sur *setup.exe* et sélectionnez **Exécuter en tant qu'administrateur**.
- 4. Suivez les instructions qui s'affichent à l'écran. Pour plus d'informations, voir «Remarques sur l'installation».

#### **Installation à partir du DVD/CD Windows XP**

- 1. Insérez le DVD/CD dans votre lecteur de DVD/CD. La fonction d'exécution automatique affiche un menu.
- 2. Dans le menu d'exécution automatique, cliquez sur l'élément à installer, puis suivez les instructions à l'écran. Pour plus d'informations, voir «Remarques sur l'installation».

#### **Windows Vista ou version ultérieure**

Vous devez exécuter la fonction d'exécution automatique en tant qu'administrateur :

- 1. Fermez la fenêtre d'exécution automatique qui s'est affichée automatiquement lors de l'insertion du DVD/CD dans votre lecteur de DVD/CD.
- 2. Dans l'Explorateur Windows, accédez à l'unité du DVD/CD.
- 3. Cliquez avec le bouton droit de la souris sur le fichier *setup.exe* qui se trouve dans le sous-dossier *Windows* et choisissez **Exécuter en tant qu'administrateur**.
- 4. Dans le menu d'exécution automatique, cliquez sur l'élément à installer, puis suivez les instructions à l'écran. Pour plus d'informations, voir «Remarques sur l'installation».

#### **Remarques sur l'installation**

Cette section contient des instructions spéciales pour cette installation.

**Type de licence** : Assurez-vous de sélectionner la licence nominative.

**Langue de l'aide** : IBM SPSS Statistics offre la possibilité de modifier la langue de l'interface utilisateur. Si vous voulez que la langue de l'aide soit toujours identique à celle de l'interface utilisateur, sélectionnez les langues que vous êtes susceptibles d'utiliser. L'installation de l'aide dans des langues supplémentaires augmente l'espace disque requis de 60 à 70 Mo pour chaque langue. Vous pouvez également installer des langues supplémentaires ultérieurement en modifiant les paramètres d'installation dans le Panneau de configuration de Windows.

**Technologie d'assistance** : Le système vous invite à activer JAWS pour Windows sur IBM SPSS Statistics. JAWS pour Windows est un logiciel de lecture d'écran destiné aux déficients visuels. Si vous n'avez pas besoin du lecteur d'écran, acceptez l'option par défaut **Non**. Si vous activez JAWS pour Windows maintenant, vous pouvez également copier le fichier de dictionnaire fourni afin que le logiciel puisse correctement lire les termes statistiques. Pour plus d'informations, voir le document *Logiciel de technologie d'assistance*.

**IBM SPSS Statistics - Essentials for Python.** Vous êtes invité à installer IBM SPSS Statistics - Essentials for Python. Essentials for Python met à votre disposition des outils pour développer des applications Python personnalisées pouvant être utilisées avec IBM SPSS Statistics et pour exécuter des commandes d'extension implémentées dans le langage Python. Ce produit inclut Python version 2.7, le plug-in

<span id="page-8-0"></span>d'intégration de Python pour IBM SPSS Statistics et un ensemble de commandes d'extension Python qui offrent des fonctions complémentaires à celles disponibles avec les procédures SPSS Statistics intégrées. Pour plus d'informations, voir plug-in d'intégration de Python dans le système d'aide. Pour accepter l'option par défaut pour installer IBM SPSS Statistics - Essentials for Python, vous devez accepter les dispositions du contrat de licence associé.

## **Enregistrement du produit**

Une fois la partie principale de l'installation terminée, cliquez sur **OK** pour lancer l'assistant d'autorisation de licence. L'assistant d'autorisation de licence permet d'obtenir une licence pour IBM SPSS Statistics.

Si vous ne faites pas l'acquisition d'une licence pour l'instant, vous pouvez activer une licence d'essai qui permet d'utiliser IBM SPSS Statistics pendant une période temporaire. Pour IBM SPSS Statistics, tous les modules complémentaires sont activés. Pour IBM SPSS Statistics Developer, seul le système central est activé. Après la période d'utilisation temporaire — qui commence à la première utilisation du produit — IBM SPSS Statistics ne fonctionnera plus. Nous vous recommandons donc d'obtenir une licence aussi vite que possible. Vous devez obtenir une licence ou activer une utilisation temporaire pour pouvoir utiliser IBM SPSS Statistics.

**Remarque :** Les licences sont liées au matériel de votre ordinateur par un **code de verrouillage**. Si vous remplacez votre ordinateur ou son matériel, vous aurez un nouveau code de verrouillage et vous devrez recommencer le processus d'autorisation. Cela est également vrai si vous créez une nouvelle image de votre ordinateur. Si vous vous rendez compte que vous dépassez le nombre d'autorisations spécifié dans le contrat de licence, contactez le service client à l'adresse [http://www.ibm.com/software/analytics/](http://www.ibm.com/software/analytics/spss/support/clientcare.html) [spss/support/clientcare.html.](http://www.ibm.com/software/analytics/spss/support/clientcare.html)

**Important :** La licence tient compte des changements d'heure. Si vous devez modifier l'heure système et êtes ensuite dans l'impossibilité d'exécuter le produit, contactez l'équipe du service à la clientèle pour obtenir de l'aide. Pour ce faire, accédez à la page [http://www.ibm.com/software/analytics/spss/](http://www.ibm.com/software/analytics/spss/support/clientcare.html) [support/clientcare.html.](http://www.ibm.com/software/analytics/spss/support/clientcare.html)

## **Utilisation de l'assistant d'autorisation de licence**

*Remarque :* Si vous utilisez Windows Vista ou une version ultérieure, vous serez peut-être invité à fournir les identifiants de l'administrateur. Sans les identifiants corrects, vous ne pourrez pas exécuter l'assistant d'autorisation de licence.

- 1. Si vous ne lancez pas l'assistant d'autorisation de licence au cours de l'installation ou si vous annulez cet assistant avant d'obtenir une licence, vous pouvez le lancer en choisissant **Assistant d'autorisation de licence** dans le groupe de programmes de IBM SPSS Statistics du menu Démarrer de Windows. Sur Windows Vista ou une version ultérieure, vous devez exécuter le programme en tant qu'administrateur. Cliquez avec le bouton droit de la souris sur le raccourci de l'**Assistant d'autorisation de licence** et sélectionnez **Exécuter en tant qu'administrateur**.
- 2. A l'invite, choisissez **Attribuer une licence à mon produit maintenant**. Si vous voulez activer l'utilisation temporaire à la place, reportez-vous à [«Activation de l'option pour une utilisation](#page-9-0) [temporaire», à la page 4.](#page-9-0)
- 3. A l'invite, saisissez un ou plusieurs codes d'autorisation.

Vous devez avoir reçu des instructions séparées sur l'obtention de votre code d'autorisation. Si vous ne trouvez pas votre code, contactez le service client à l'adresse [http://www.ibm.com/software/](http://www.ibm.com/software/analytics/spss/support/clientcare.html) [analytics/spss/support/clientcare.html.](http://www.ibm.com/software/analytics/spss/support/clientcare.html)

L'assistant d'autorisation de licence envoie votre code d'autorisation à IBM Corp. par Internet et récupère automatiquement votre licence. Si votre ordinateur se trouve derrière un proxy, cliquez sur **Configurer les paramètres de proxy** et entrez les paramètres appropriés.

<span id="page-9-0"></span>Si le processus d'autorisation échoue, vous serez invité à envoyer un message par e-mail. Choisissez si vous voulez envoyer le message via votre programme de courrier électronique ou via une application Web de courrier électronique.

- v Si vous choisissez l'option du programme pour ordinateur de bureau, un nouveau message avec les informations appropriées sera automatiquement créé.
- v Si vous choisissez l'option Web, vous devez d'abord créer un nouveau message dans votre programme Web de courrier électronique. Copiez ensuite le texte du message à partir de l'assistant d'autorisation de licence et collez-le dans votre application de courrier électronique.

Envoyez le message électronique et répondez à l'invite dans l'assistant d'autorisation de licence. Le message électronique sera traité presque immédiatement. Vous pouvez cliquer sur **Entrer les codes de licence** pour entrer le/les code(s) de licence que vous avez reçus. Si vous avez déjà fermé l'assistant d'autorisation de licence, rouvrez-le et sélectionnez **Attribuer une licence à mon produit maintenant**. Dans le panneau Entrer les codes, ajoutez le code de licence que vous avez reçu et cliquez sur **Suivant** pour terminer le processus.

### **Activation de l'option pour une utilisation temporaire**

Vous pouvez activer une utilisation temporaire au lieu d'installer la licence standard.

- 1. Lancez l'assistant d'autorisation de licence.
- 2. Quand vous y êtes invité, sélectionnez **Activer une utilisation temporaire**.
- 3. Sur l'écran suivant, cliquez sur le bouton Parcourir pour indiquer le fichier d'utilisation temporaire dans le répertoire d'installation du produit (en général *temp.txt*).

### **Affichage de votre licence**

Vous pouvez visualiser la licence en lançant à nouveau l'assistant d'autorisation de licence. Le premier panneau affiche les informations de licence. Cliquez sur **Annuler** une fois que vous avez terminé, puis sur **Oui** pour confirmer.

*Remarque* : Vous pouvez également voir la licence à l'aide de la syntaxe de commande permettant d'exécuter la commande SHOW LICENSE.

#### **Application des groupes de correctifs**

Pour garantir un fonctionnement sans problème, veillez à toujours disposer de la version la plus récente des groupes de correctifs de votre produit. Effectuez toutes les tâches de préinstallation et post-installation décrites dans les instructions fournies avec le groupe de correctifs.

## **Désinstallation**

Pour désinstaller complètement IBM SPSS Statistics, procédez comme suit :

- 1. Utilisez le Panneau de configuration Windows pour supprimer IBM SPSS Statistics.
- 2. Supprimez le dossier suivant :
	- v **Windows XP.** *C:\Documents and Settings\<utilisateur>\Local Settings\Application Data\IBM\SPSS\Statistics\<version>*
	- v **Windows Vista et versions ultérieures.** *C:\Users\<utilisateur>\AppData\Local\IBM\SPSS\ Statistics\<version>*

## **Mise à jour, modification et renouvellement d'IBM SPSS Statistics**

Si vous achetez des modules complémentaires ou renouvelez votre licence, vous recevrez un nouveau code d'autorisation ou plusieurs nouveaux codes. Pour obtenir des instructions sur l'utilisation des codes d'autorisation, voir [«Enregistrement du produit», à la page 3.](#page-8-0)

# IBM.